GUÍAS PARA DOCENTES

## **Uso de Microsoft Teams Parte 3**

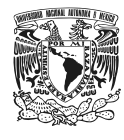

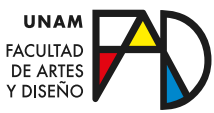

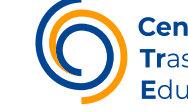

Centro de Trasformación Educativa

En esta serie de guías podrá conocer un breviario sobre las características de la herramienta *Microsoft Teams*, así como las bases para su uso. En este caso se presentan ciertas potencialidades que se pueden realizar dentro de la aplicación para el contacto con los miembros de tu equipo.

## **Contenido**

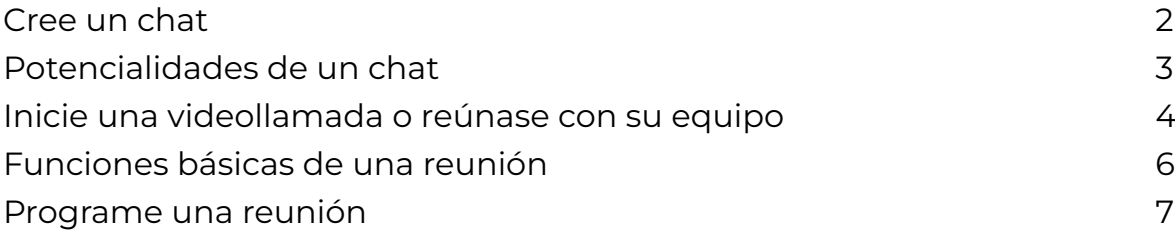

## **Cree un chat**

En la función del chat puede mantener contacto uno a uno, o de forma grupal, con sus compañeros de equipo.

#### Paso 1

Para crearlo seleccione la opción de chat dentro del menú izquierdo de Teams para dar con el despliegue de todos sus chats.

#### Paso 2

Seleccione el ícono de "Nuevo chat" que se encuentra a la derecha del despliegue de chats.

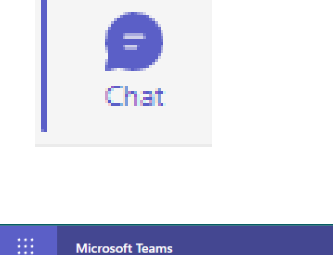

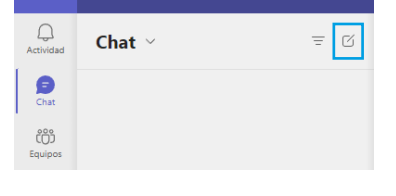

#### Paso 3

Agregue a la o las personas con las que guste contactar/compartir el chat.

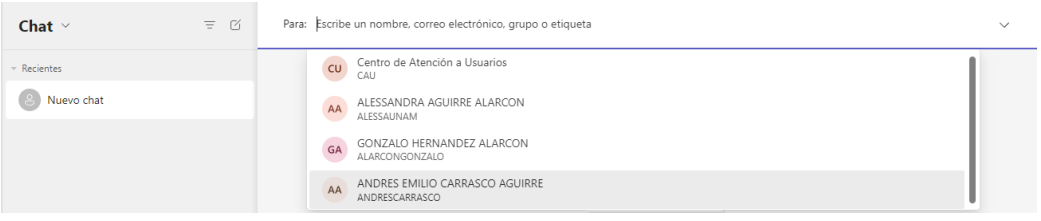

<span id="page-2-0"></span>Puede dar clic en la flecha a la derecha de los nombres para agregar el nombre del grupo en caso de escoger dos o más integrantes.

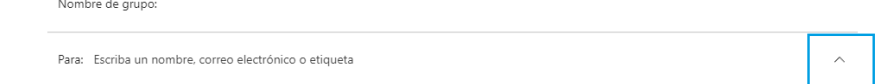

#### Paso 4

Una vez que haya seleccionado y escogido a la o las personas del chat, redacte el mensaje que les desea comunicar desde el cuadro de texto de la parte inferior.

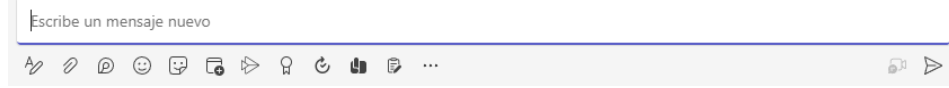

#### Paso 4

Finalmente, puede personalizar su mensaje desde las herramientas que se encuentran debajo del cuadro de texto. Cuando esté listo, seleccione el ícono de Enviar o presione Entrar para iniciar el chat.

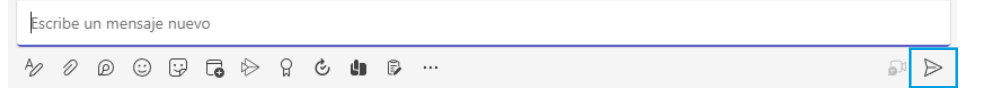

## **Potencialidades de un chat**

Mediante la barra superior de herramientas del chat puedes acceder a las ventanas que recopilan los archivos del chat y sus actividades, así como la opción de organizarte u obtener el perfil del contacto de la otra persona en Linkedin. Al igual que en las ventanas de los canales, el botón "+" te permite agregar aplicaciones de Teams para mejorar la interacción dentro de tu experiencia en el chat.

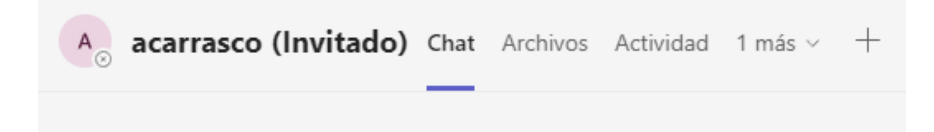

En la parte derecha de la barra aparecen 4 íconos que te permiten:

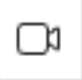

Realizar una videollamada. **Agregar más personas al** 

chat.

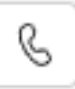

Realizar una llamada de audio.

#### **GUÍAS PARA DOCENTES**

<span id="page-3-0"></span>Además de personalizar el mensaje que compartes en el chat, la barra de herramientas debajo del cuadro de texto te permite:

- Dar un formato al texto: Negritas, hipervínculos, sangrías, listas, citas, etc. • Adjuntar cualquier archivo al chat desde One drive o desde el ordenador. • Enviar un componente de Loop. Esta opción te permite agregar listas, párrafos y tablas editables dentro del chat. • Programar una reunión. Esta opción te desplegará la pantalla que te pide datos para su programación. *• Streamear* la comunicación interna desde la plataforma de streaming de Microsoft Stream. • Elogiar la actividad de cualquier participante del chat por medio de un título, una nota y un fondo.
- Compartir, recomendar y aprender desde la plataforma de Aprendizaje Viva de Teams.
	- Enviar y solicitar actualizaciones de información desde una plantilla o creación propia desde las novedades.
- Grabar un clip de video para compartir en el chat. ЪN

### **Inicie una videollamada o reúnase con su equipo**

Puede iniciar una videollamada desde la opción del chat, si es que desea conectarse con una persona o grupo del mismo; o reunirse directamente desde algún equipo al que pertenezca de Teams para que todos los miembros del mismo, participen en la reunión.

#### Desde el chat

#### Paso 1

Seleccione el chat del menú izquierdo.

#### Paso 2

Seleccione el chat con la persona o grupo con los que desea hablar.

#### Paso 3

Pulse, en la parte superior del chat y a la derecha de las ventanas, el ícono de videollamada para iniciarla.

#### Desde equipos

#### Paso 1

Elija la opción de equipos del menú izquierdo.

#### Paso 2

Escoja al equipo con el que le gustaría reunirse para iniciar una videollamada.

#### Paso 3

Seleccione el canal con el que desea reunirse, pues, como recordará, puede crearlos con un número general o privado de miembros.

#### Paso 4

Pulse el botón "Reunirse" para iniciar una videollamada y acceder a las configuraciones de la reunión.

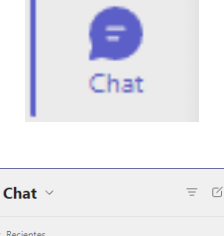

AA ALESSANDRA AGUIRRE ALARCON

16:26

දිරි

A<br> **B**<br>
Usted: Saludos.

 $\Box$ 

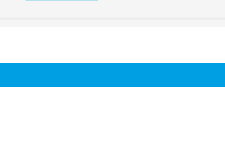

ß

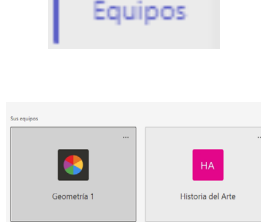

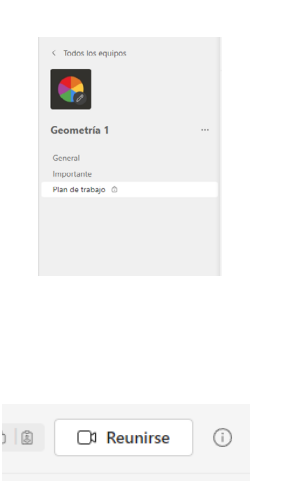

## <span id="page-5-0"></span>**Funciones básicas de una reunión**

En una reunión encontrará diversos íconos que le servirán para funciones particulares, estos son:

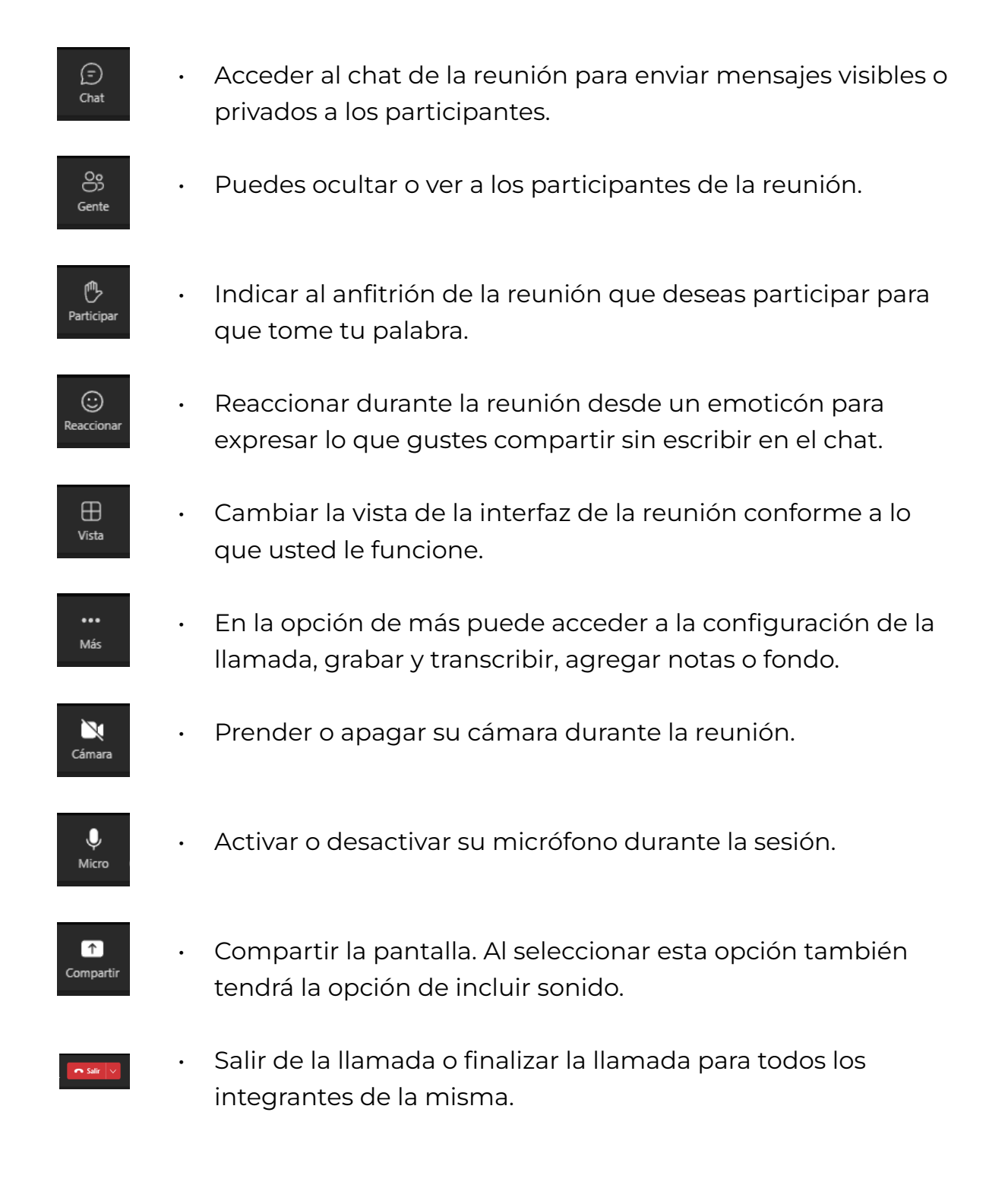

## <span id="page-6-0"></span>**Programe una reunión**

Puede programar una reunión que pueda ser por videollamada o llamada para organizarse con su equipo.

#### Paso 1

Seleccione la opción "Calendario" desde el menú izquierdo para acceder a la agenda de reuniones.

# Calendaric

Nueva reunión

#### Paso 2

Pulse el botón "Nueva reunión", que se encuentra en la esquina superior derecha.

#### Paso 3

Estas acciones le desplegarán un formulario de programación que le pedirá:

- Título:
- Invitar personas
- Horario
- Periodicidad
- Canal
- Agregar ubicación
- Detalles

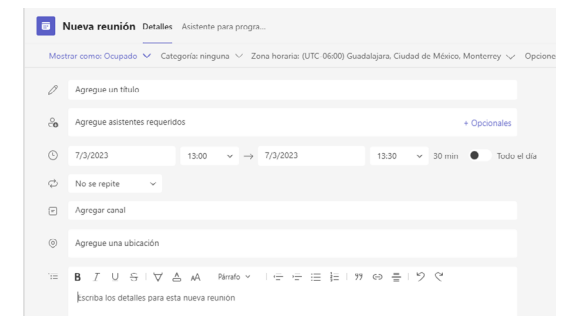

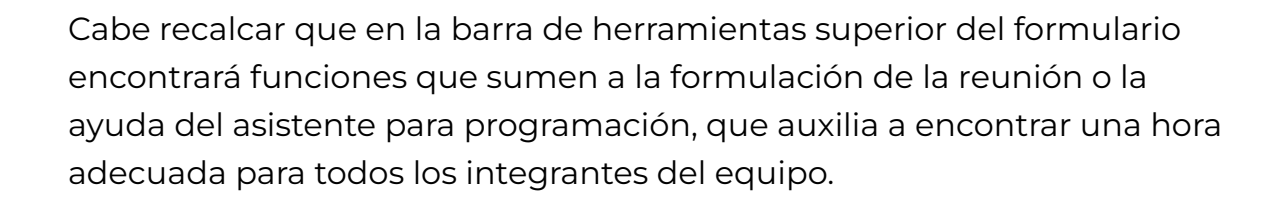

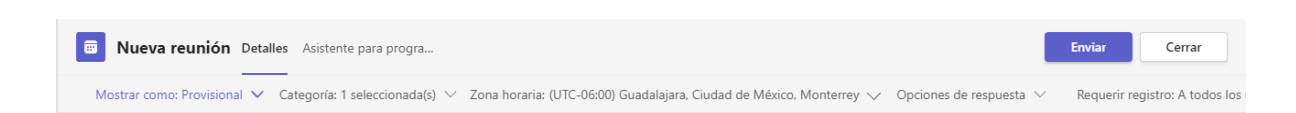

JSO

USO DE MICROSOFT TEAMS

DE MICROSOFT TEAMS

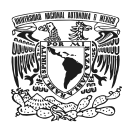

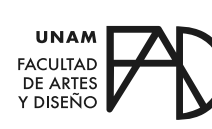

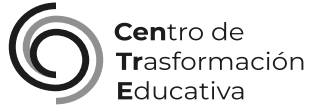

#### GUÍA SOBRE EL USO DE MICROSOFT TEAMS

#### **FACULTAD DE ARTES Y DISEÑO**

**Director** Dr. Mauricio de Jesús Juárez Servín

Secretario general Dr. Oscar Ulises Verde Tapia

Secretaria académica Mtra. María Soledad Ortiz Ponce

#### **CENTRO DE TRANSFORMACIÓN EDUCATIVA**

Responsable del CenTrE Angel Uriel Flamenco Aguirre

Producción audiovisual José Felipe Ávila Ruiz

Apoyo y formación tecnológica Yunuén Mandujano López

#### **BIBLIOGRAFÍA**

*Servicios Informáticos. (2020, 2 mayo). Microsoft Teams: Manual de Uso. Universidad Complutense Madrid. Recuperado 2 de marzo de 2023, de [https://www.ucm.es/data/cont/media/www/faq/31/TutotialTEAMS\\_](https://www.ucm.es/data/cont/media/www/faq/31/TutotialTEAMS_v2_0.pdf) [v2\\_0.pdf](https://www.ucm.es/data/cont/media/www/faq/31/TutotialTEAMS_v2_0.pdf)*

*Universidad Libre & Vigilada mineducación. (s. f.). Microsoft Teams para docentes. Unilibre. Recuperado 5 de marzo de 2023, de [https://www.](https://www.unilibre.edu.co/pdf/2020/manual-teams-docentes-2020.pdf ) [unilibre.edu.co/pdf/2020/manual-teams-docentes-2020.pdf](https://www.unilibre.edu.co/pdf/2020/manual-teams-docentes-2020.pdf )* 

Elaborado por Andrés Emilio Carrasco Aguirre el 7 de marzo del 2023